# УДК 004

ż

### **Создание баннера для сайта Приамурского государственного университета имени Шолом-Алейхема в Adobe Illustrator**

*Беликов Андрей Геннадьевич Приамурский государственный университет имени Шолом-Алейхема Студент*

*Ульянов Егор Андреевич Приамурский государственный университет имени Шолом-Алейхема Студент*

## **Аннотация**

В данной статье рассмотрен процесс создания сайта Приамурского государственного университета имени Шолом-Алейхема. В исследовании использовалась программа Adobe Illustrator. В результате работы был разработан баннер.

**Ключевые слова:** Баннер, Adobe Illustrator, дизайн

# **Creating a banner for the Sholom-Aleichem Priamursky State University in Adobe Illustrator**

*Belikov Andrey Gennadievich Sholom-Aleichem Priamursky State University Student*

*Ulyanov Egor Andreevich Sholom-Aleichem Priamursky State University Student*

## **Abstract**

In this article, the process of creating the site of the Sholom-Aleichem Priamursky State University was considered. The Adobe Illustrator program was used in the study. As a result of the work, a banner was developed. **Keywords:** Banner, Adobe Illustrator, design

Актуальность разработки создания баннеров обусловлена потребностью людей в рекламе для реализации своей продукции, а так же для анонсов мероприятий.

Цель данной статьи, создать баннер, опираясь на техническое задание.

Для создания проекта была рассмотрена статья Н. С. Платонова, в которой рассмотрен процесс создания информационного буклета [1]. Так же Г. Р. Ахматдинова изучила программы adobe illustrator и adobe photoshop в

процессе подготовки графических дизайнеров [2]. М. А. Кациев рассмотрел методики и техники проектирования в adobe illustrator [3].

Заказчиком выступает Приамурский государственный университет имени Шолом-Алейхема, для которого нужно разработать баннер на официальный сайт.

Тематикой баннера будет новость о национальном рейтинге университетов.

Для фонового изображения были выбраны оттенки сайта университета и введены размеры баннера (Рис. 1).

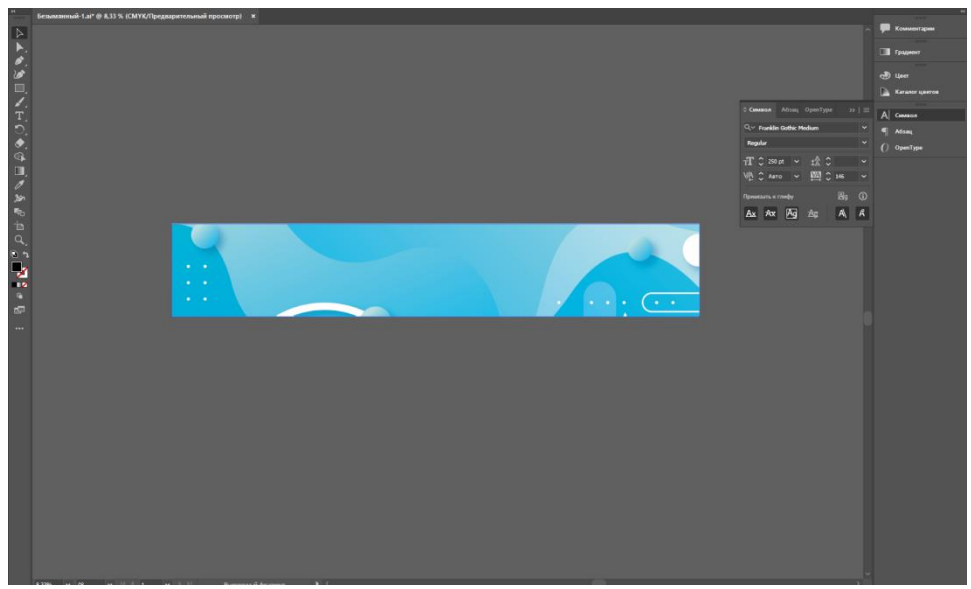

Рисунок 1 – Выбор фонового изображения

Заказчик предоставил размеры предоставил баннер с логотипом мероприятия. Так как логотип был в плохом качестве с помощью иструмента «Кривизна» он был перенесен в вектор (Рис.2-4).

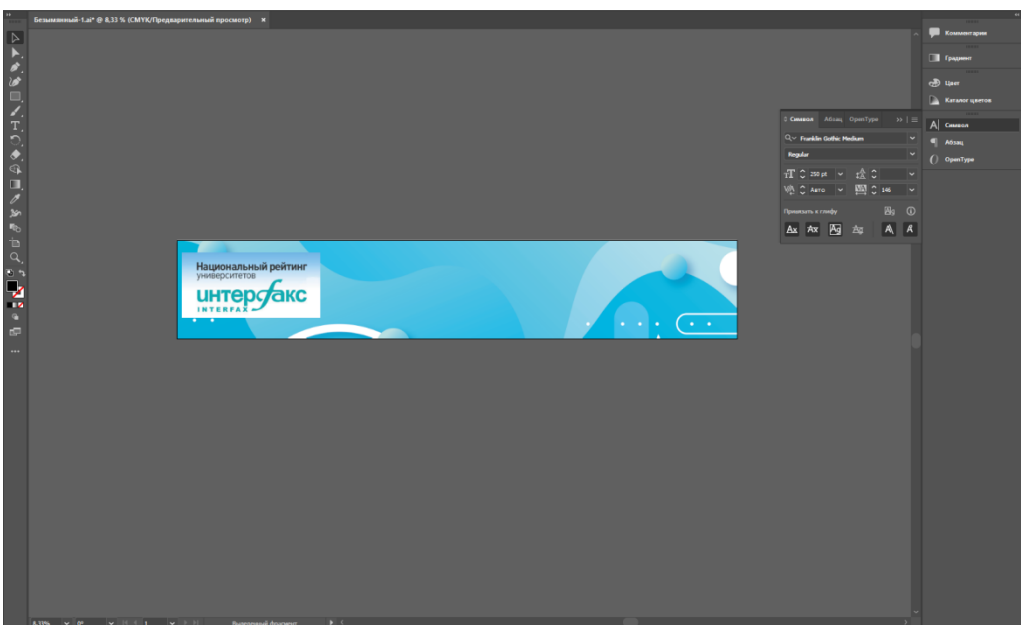

Рисунок 2 – Баннер от заказчика

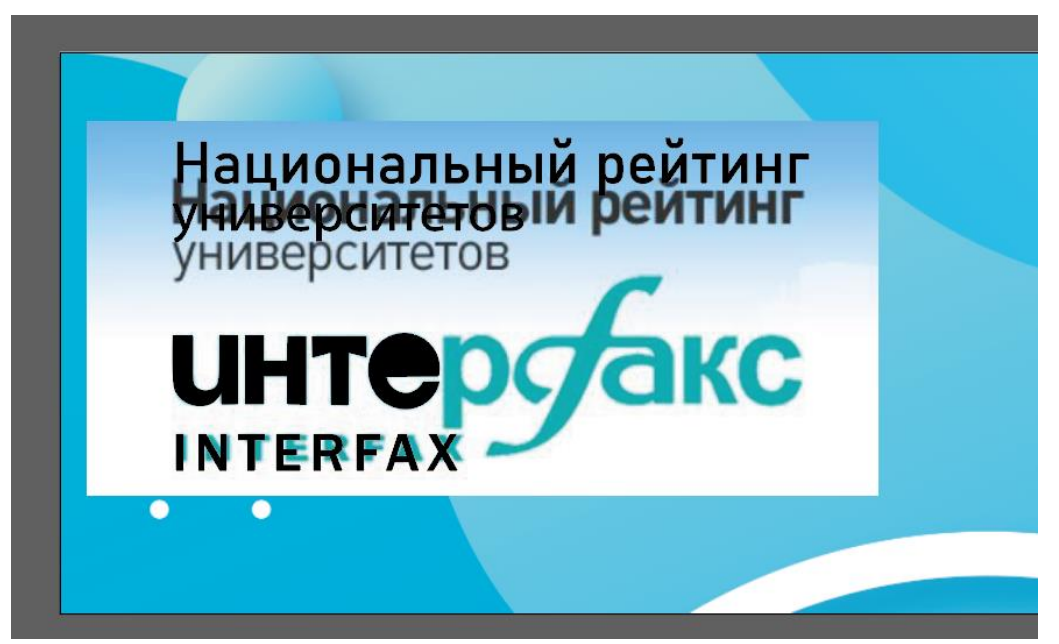

Рисунок 3 – Создание логотипа в векторе

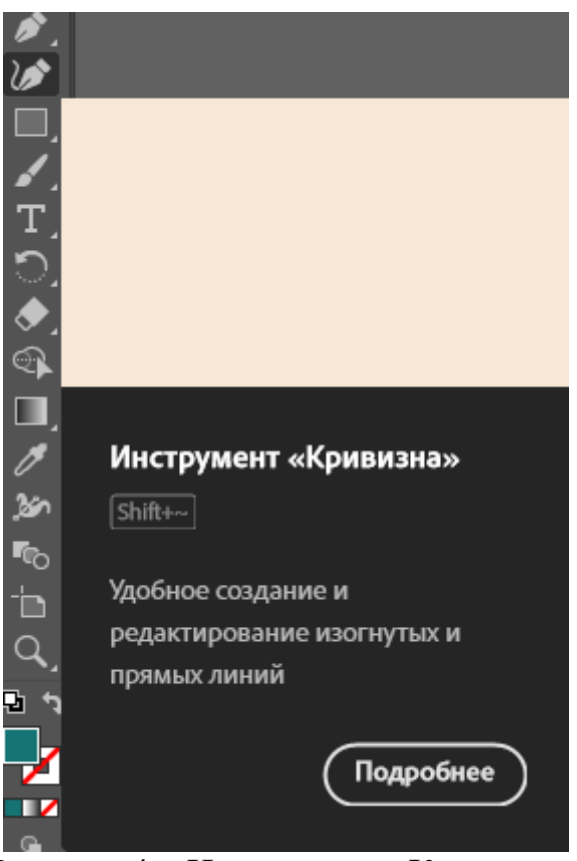

Рисунок 4 – Инструмент «Кривизна»

Далее созданный логотип размещаем на баннере (Рис.5-6).

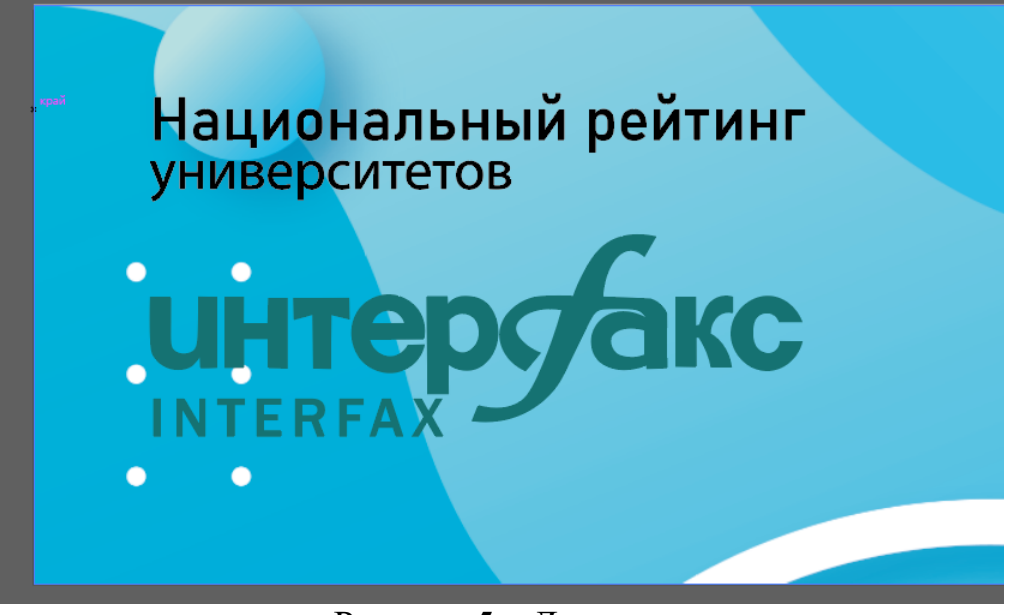

Рисунок 5 – Логотип

Следующим шагом было добавление оставшейся информации на баннер с помощью инструмента «Текст» (Рис.6).

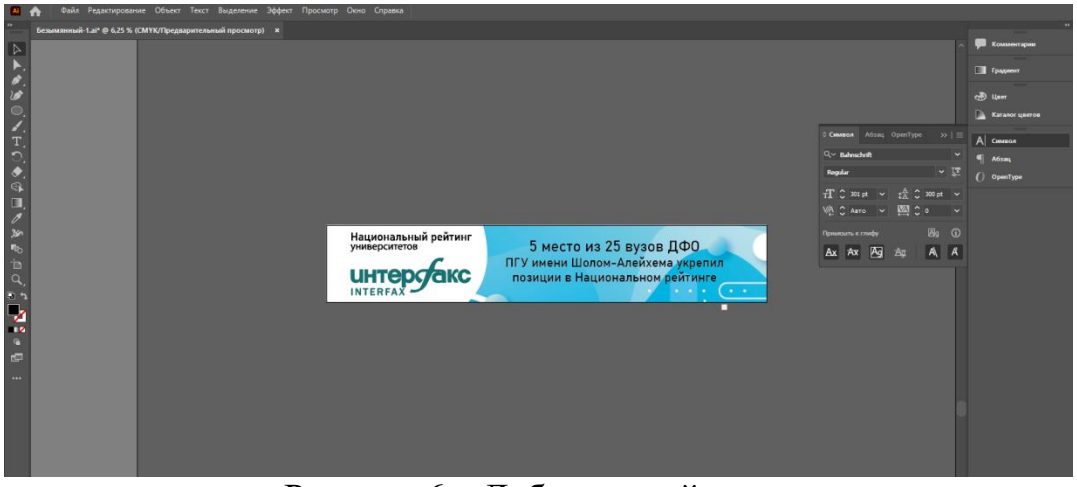

Рисунок 6 – Добавленный текст

Далее была добавлена стрелка и кнопка «Подробнее» с помощью инструмента «Кривизна» (Рис.7).

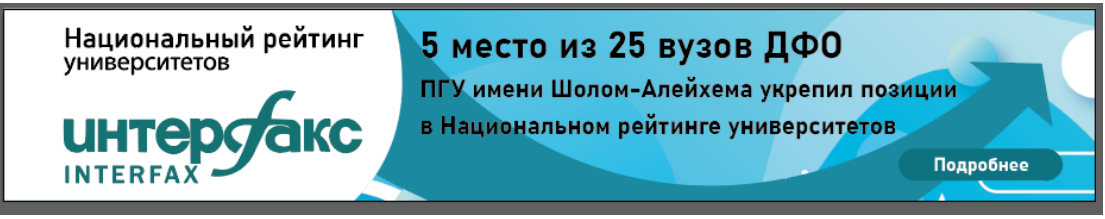

Рисунок 7 – Предварительный дизайн баннера

После обсуждения с заказчиком, было решено изменить фоновое изображение и изменить элементы дизайна (Рис.8).

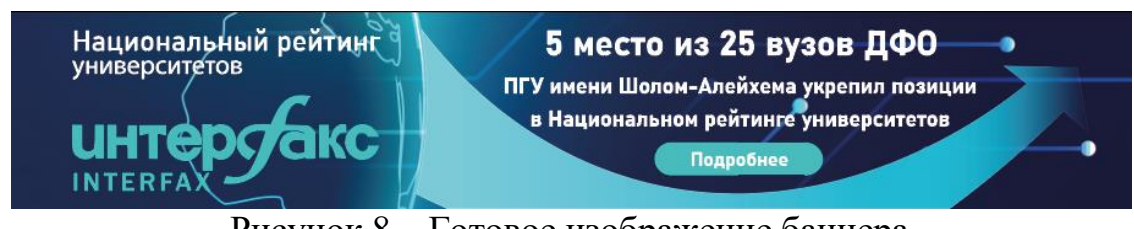

Рисунок 8 – Готовое изображение баннера

Заказчик остался доволен и баннер размещен на сайте университета

В данной статье был показан процесс создания баннера по заказу. В разработке применялась программа adobe illustrator. В результате работы был создан баннер.

#### **Библиографический список**

- 1. Платонова Н.С. Cоздание информационного листка (буклета) в adobe photoshop и adobe illustrator. Учебное пособие. М., 2009.
- 2. Ахматдинова Г.Р. Изучение программ adobe illustrator и adobe photoshop в процессе подготовки графических дизайнеров // Журнал научных и прикладных исследований. 2014. Т. 4. С. 62-63.
- 3. Кациев М.А. Методика и техника проектирования в adobe illustrator // Экономика. Бизнес. Информатика. 2016. Т. 2. № 4. С. 38-61.